# Voici un exemple d'une balance de vérification produite par un logiciel de comptabilité et exportée par ce dernier\* dans une feuille Excel

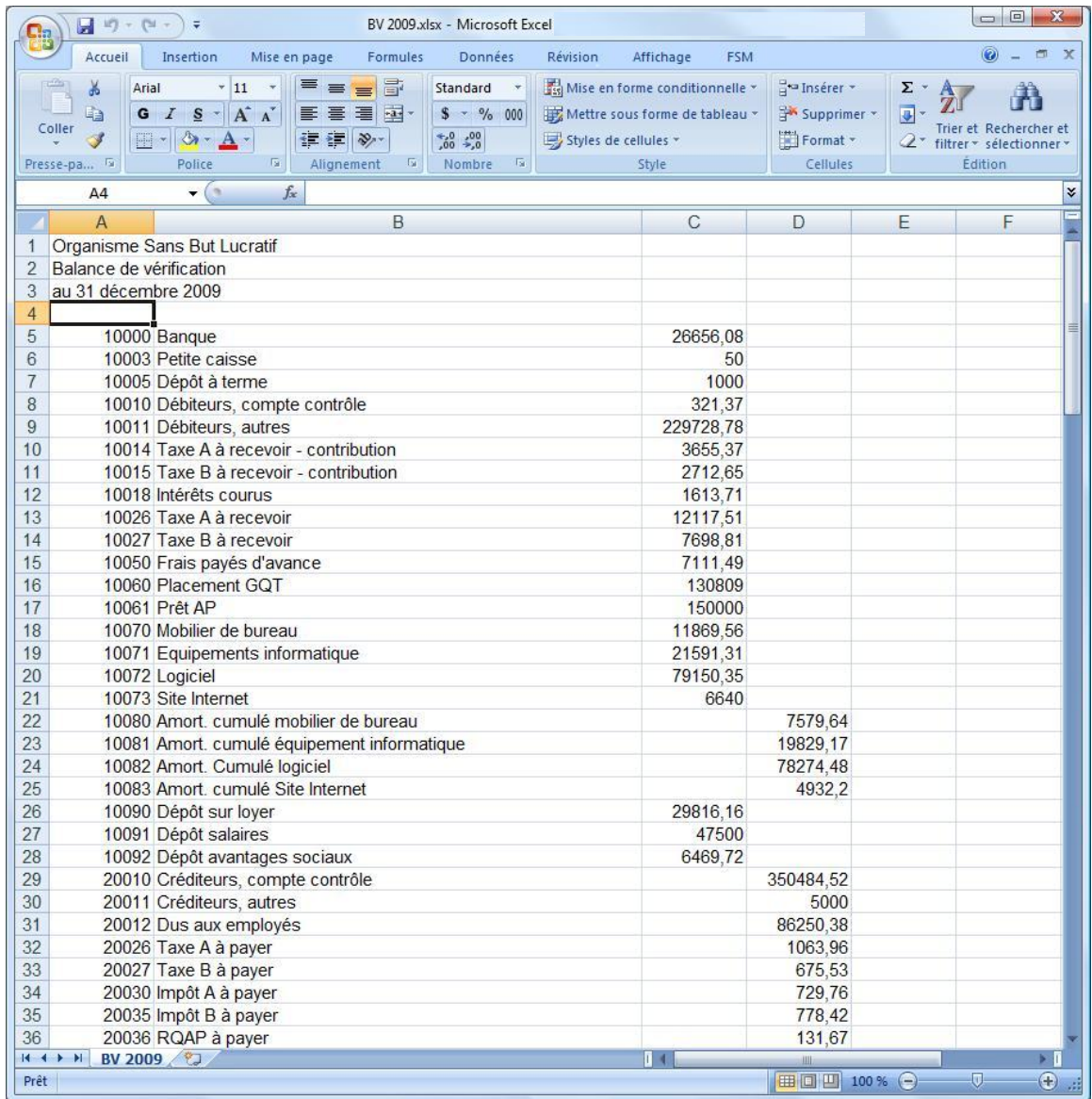

(\*) La majorité des logiciels de comptabilité permettent d'exporter, de sauvegarder, ou d'imprimer la balance de vérification dans une feuille excel, ou, à défaut, dans un fichier.csv (Comma Separated Value) ou dans un fichier.txt (Texte) qui seront convertis par Excel.

 **1**- La première étape consiste donc, à partir d'un nouveau classeur, à lire les données de la balance de vérification.

Cliquer le bouton 'Lecture de la balance de vérif.' à l'intérieur du ruban FSM

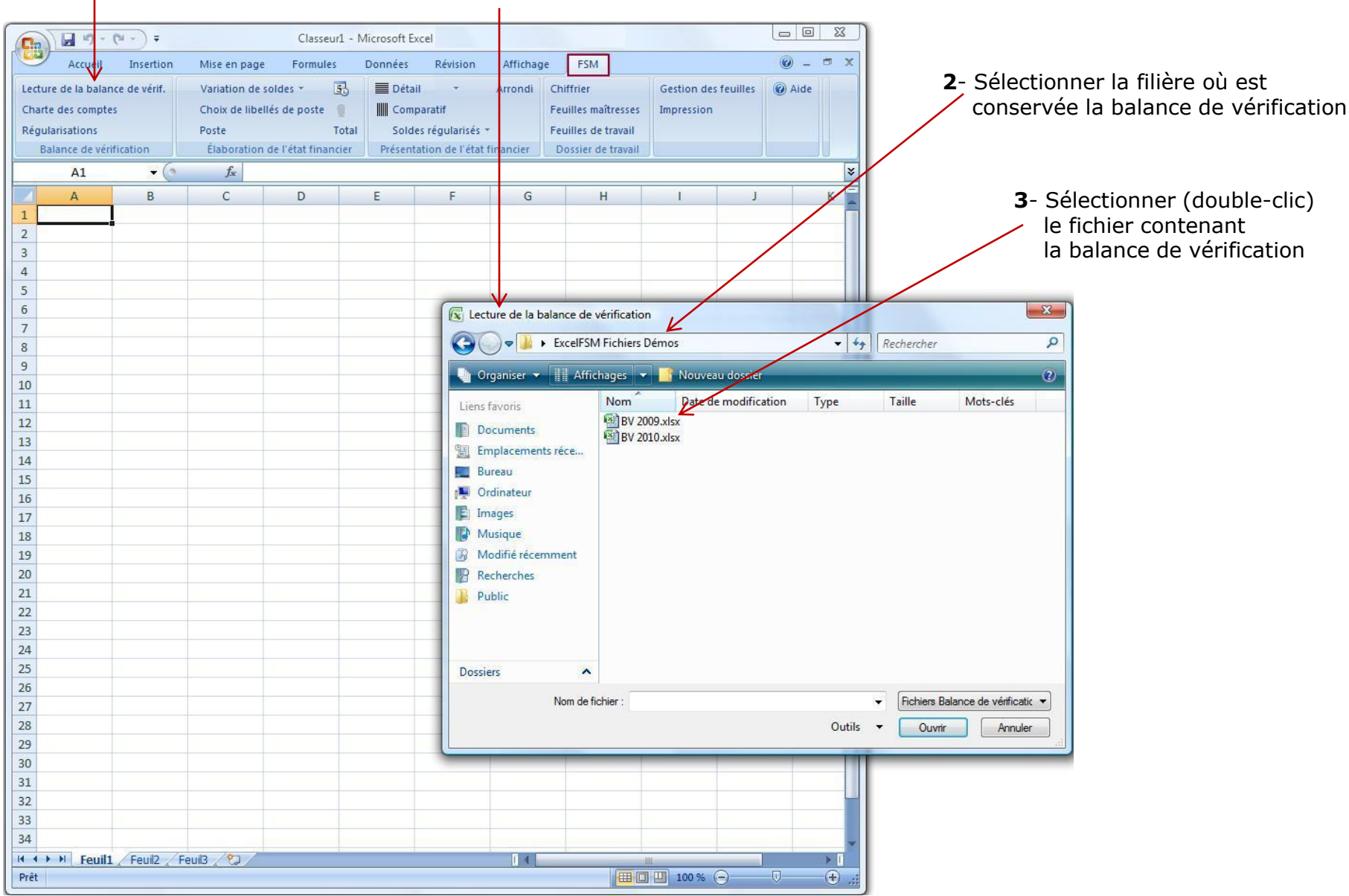

Après quelques secondes, apparaîtra la fenêtre windows suivante

 ExcelFSM retranscrit les données de la balance de vérification dans une feuille renommée 'Données', insérée temporairement dans le classeur, puis affiche la boîte de dialogue suivante

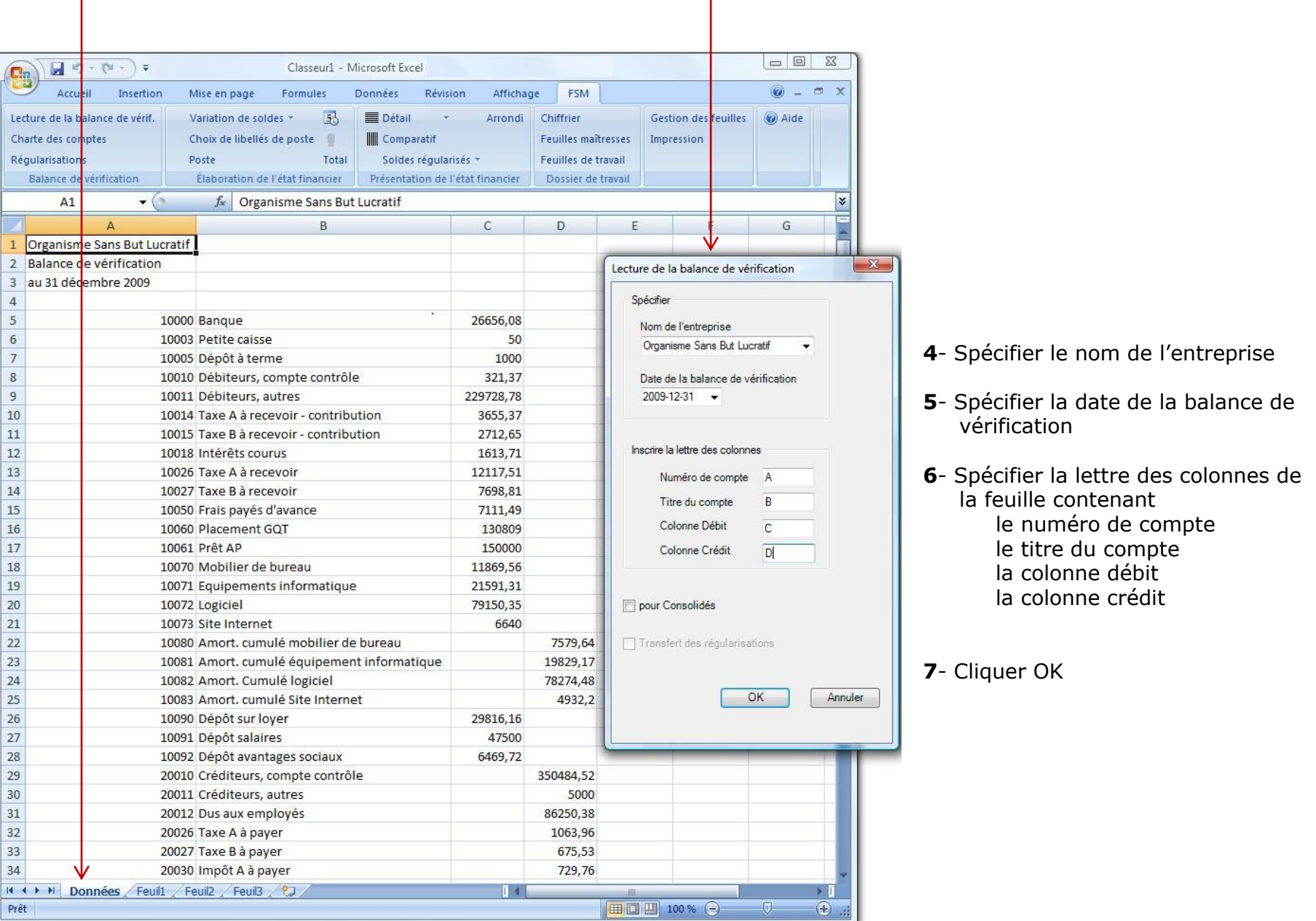

# Un nouveau classeur FSM est créé. Le nom du classeur est:

FSM <Nom de l'entreprise > <Date de la balance de vérification >

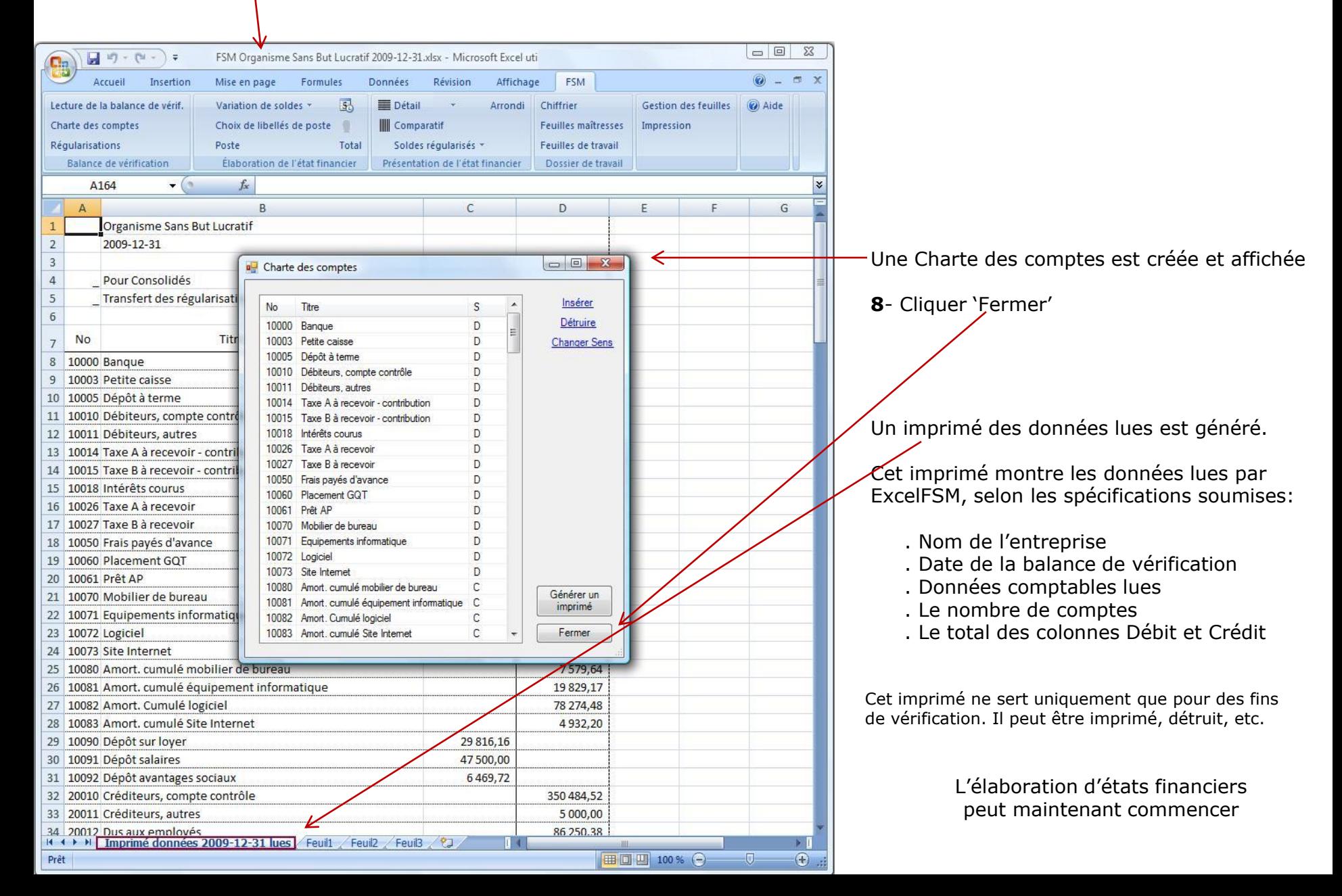

## **Utilisation des boutons FSM pour initialiser les cellules**

## Nom d'Entreprise Date Choix de libellés de poste

### Poste

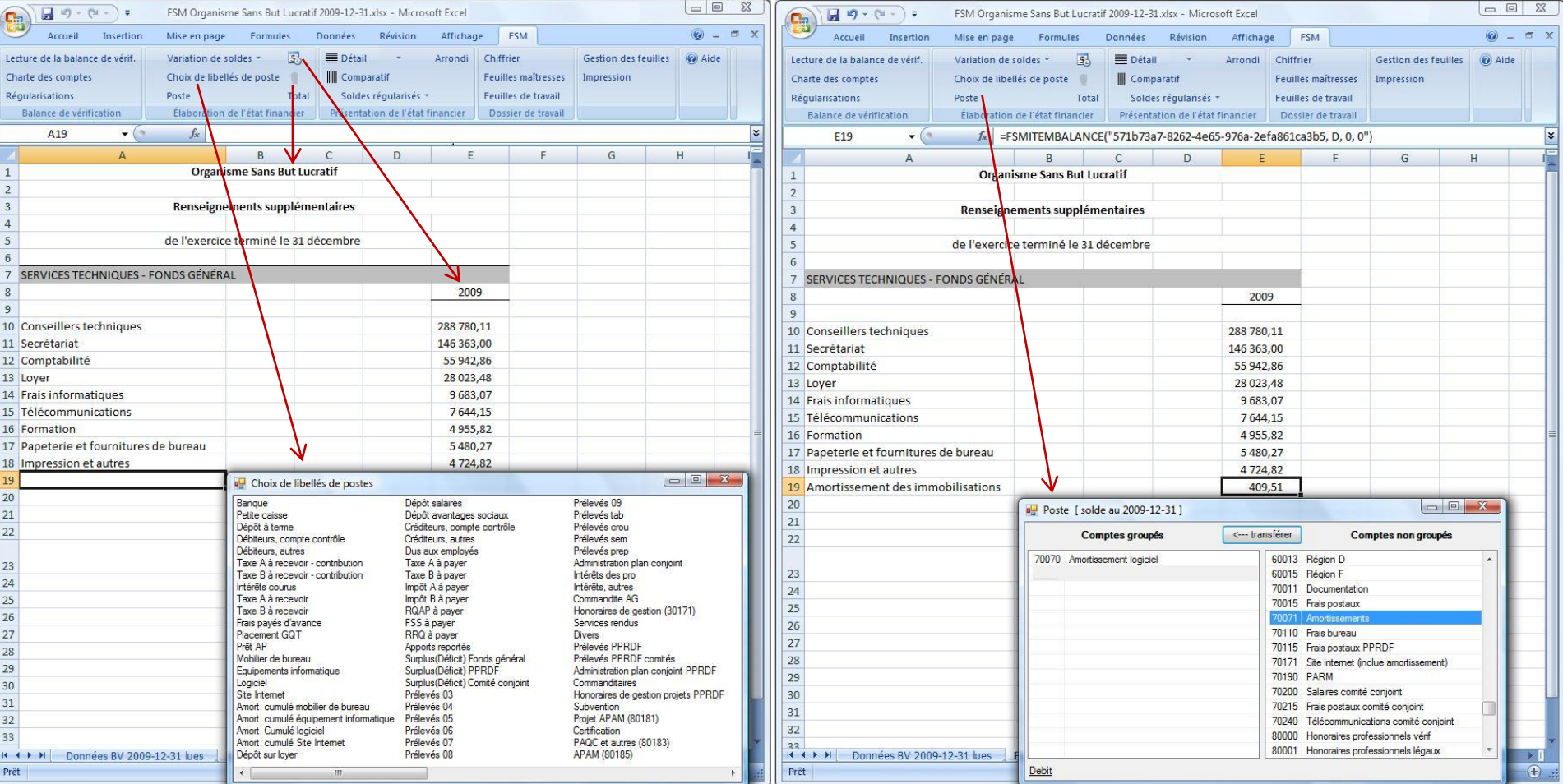

Choix de libellés de poste:

affiche le titre des comptes de la charte des comptes.

### Sélectionner le texte désiré,

et il sera inscrit dans la cellule active de la feuille excel.

## Poste:

 groupe les comptes dans un poste à l'état financier et insère le solde de ce poste dans la cellule active.

# Total:

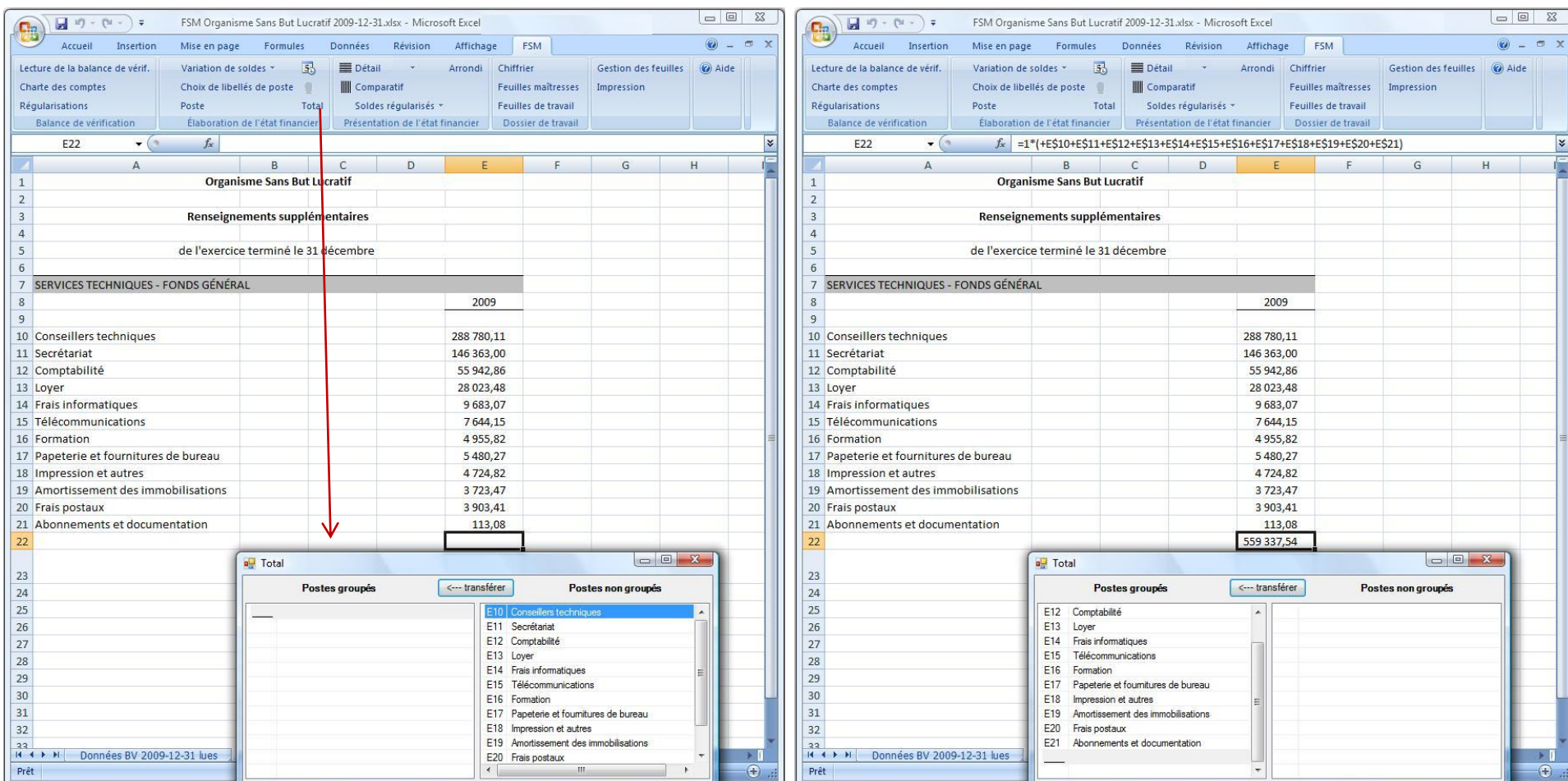

Groupe les postes dans un total à l'état financier et insère le solde de ce total dans la cellule active de la feuille excel.

Formule d'un Poste Formule d'un Total

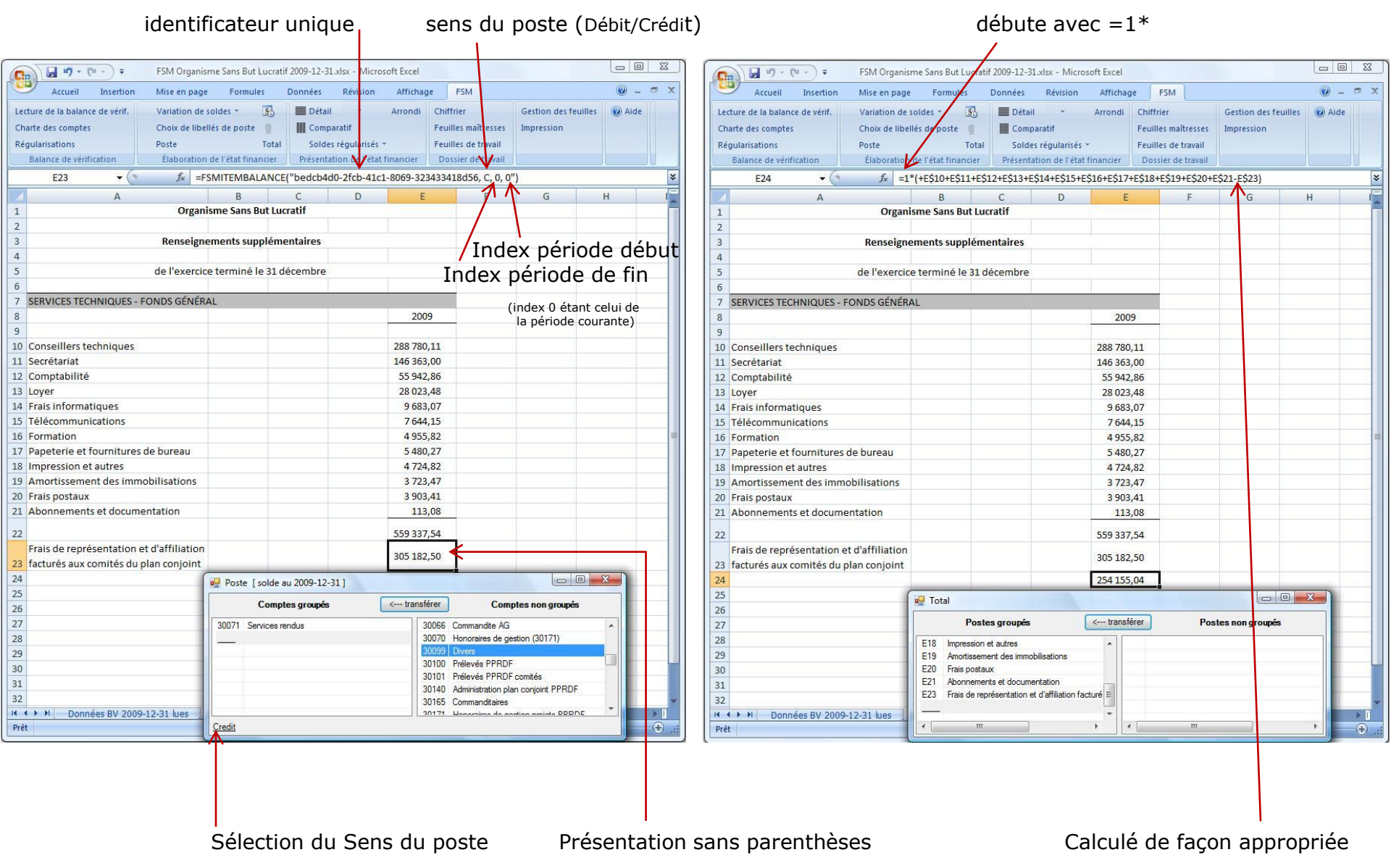

**ExcelFSM implante les notions de Débit / Crédit dans Excel**

Le bouton 'Détail' active/désactive l'affichage des comptes d'un ou plusieurs postes sélectionnés.

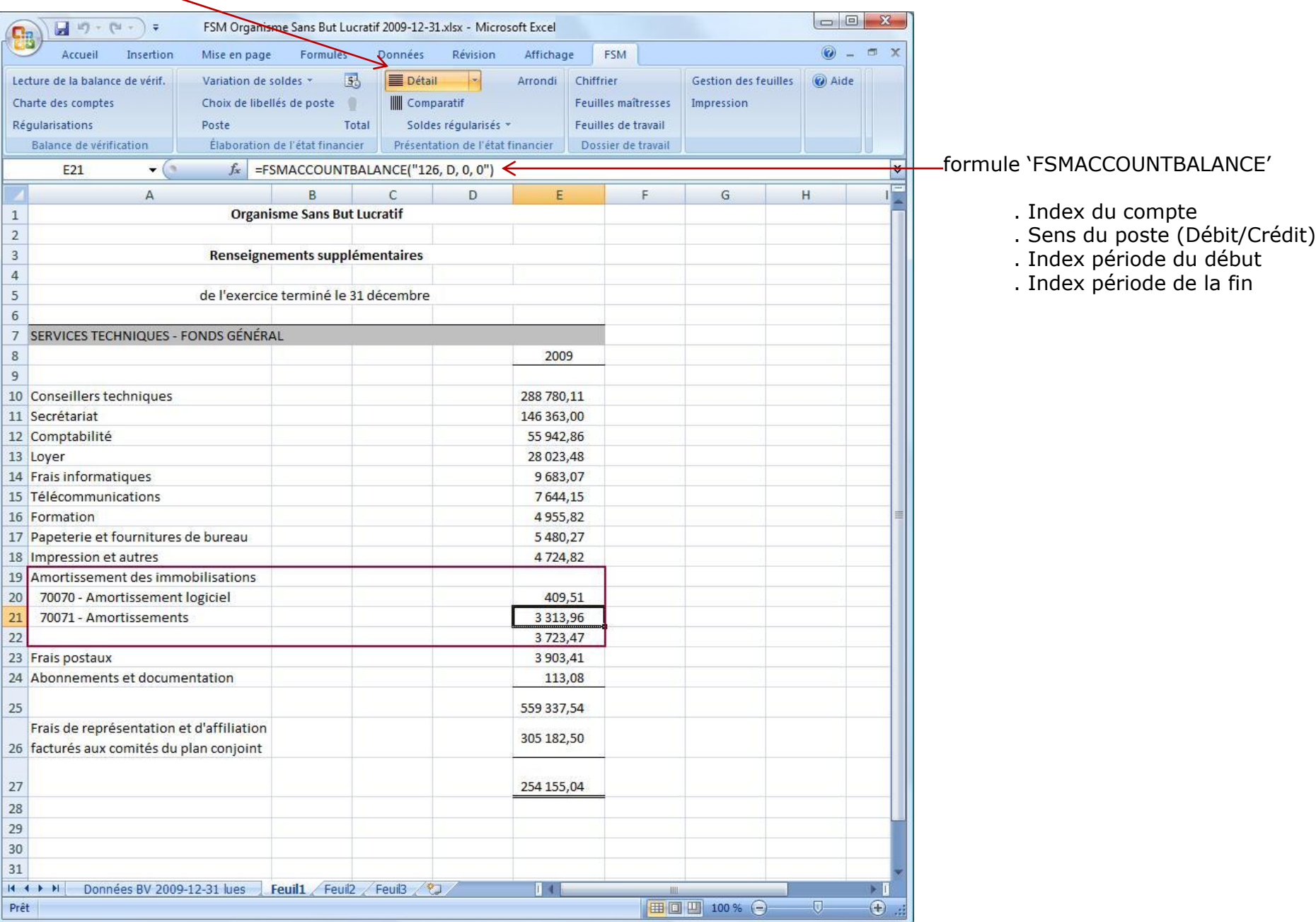

# Lecture de la balance de vérification d'une période financière subséquente

**1**- Cliquer le bouton 'Lecture de la balance de vérif.'

Après quelques secondes, apparaîtra la fenêtre windows suivante  $\Box$   $\Box$ H  $(31 - 7) =$ FSM Organisme Sans But Lucratif 2009-12-31.xlsx - Microsoft Excel  $\Box$ n FSM  $\odot - \cdots \times$ **2**- Sélectionner (double-clic) Accueil Insertion Mise en page Révision Formules Données Affichage Lecture de la balance de vérif. Variation de soldes \*  $5<sub>1</sub>$ Détail  $\sim$ Arrondi Chiffrier Gestion des feuilles a Aide le fichier contenant Charte des comptes Choix de libellés de poste **III** Comparatif Feuilles maîtresses Impression la balance de vérificationRégularisations Poste Total Soldes régularisés \* Feuilles de travail Élaboration de l'état financier Dossier de travail Balance de vérification Présentation de l'état financier  $\boldsymbol{x}$ F<sub>25</sub>  $\mathbf{v}$  (a)  $f_x$  $\mathsf{A}$ B  $\mathsf{C}$ D. F E G H **Organisme Sans But Lucratif**  $1\,$  $\overline{c}$  $\overline{3}$ Renseignements supplémentaires  $\overline{4}$  $\overline{5}$ de l'exercice terminé le 31 décembre  $6\overline{6}$  $\overline{7}$ SERVICES TECHNIQUES - FONDS GÉNÉRAL  $\mathbf{x}$ x Lecture de la balance de vérification  $\overline{8}$ 2009 « Bureau > ExcelFSM Fichiers Démos  $\bullet$   $\bullet$  Rechercher  $\alpha$  $\overline{9}$ 10 Conseillers techniques 288 780.11 **Communist Warehouse Warehouse** Manuveau dossier  $\circ$ 11 Secrétariat 146 363,00 12 Comptabilité 55 942,86 Nom Date de modification Type Taille Mots-clés Liens favoris **BV 2009.xlsx** 13 Loyer 28 023,48 Documents **BV 2010.xlsx** 14 Frais informatiques 9683.07 Emplacements réce... FSM Organisme Sans But Lucratif 2009-12-31.xlsx 15 Télécommunications 7644,15 **Bureau** 16 Formation 4955,82 Ordinateur 17 Papeterie et fournitures de bureau 5480,27 **E** Images 18 Impression et autres 4724,82 Musique 19 Amortissement des immobilisations 3723.47 3 903,41 Modifié récemment 20 Frais postaux 21 Abonnements et documentation 113,08 Recherches **D** Public  $22$ 559 337,54 Frais de représentation et d'affiliation 305 182,50 23 facturés aux comités du plan conjoint Dossiers  $\hat{\phantom{a}}$ 24 254 155,04 25 Nom de fichier: BV 2010xlsx Fichiers Balance de vérificatio v  $\blacksquare$ 26 Outils Ouvrir Annuler  $27$ 28 29 30  $31$ II I → II Données BV 2009-12-31 lues Feuil1 Feuil2 Feuil3 Prêt Ⅲ □ 凹 100 % →  $\Box$  $\bigoplus$ 

Après quelques secondes, la boîte de dialogue suivante apparaît

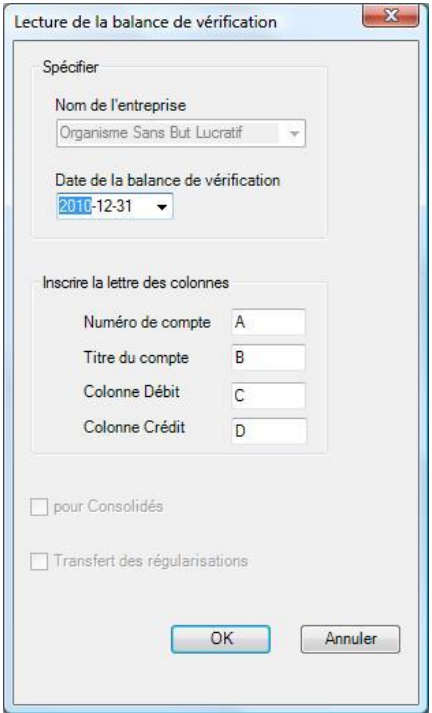

- **3** Spécifier la date de la balance de vérification (il s'agit ici d'une période subséquente, soit 2010)
- **4** Cliquer OK

ExcelFSM lit les données selon les spécifications inscrites

### Un nouveau classeur FSM est créé. Le nom du classeur est: FSM <Nom de l'entreprise> <Date de la balance de vérification> Le classeur de la période précédente

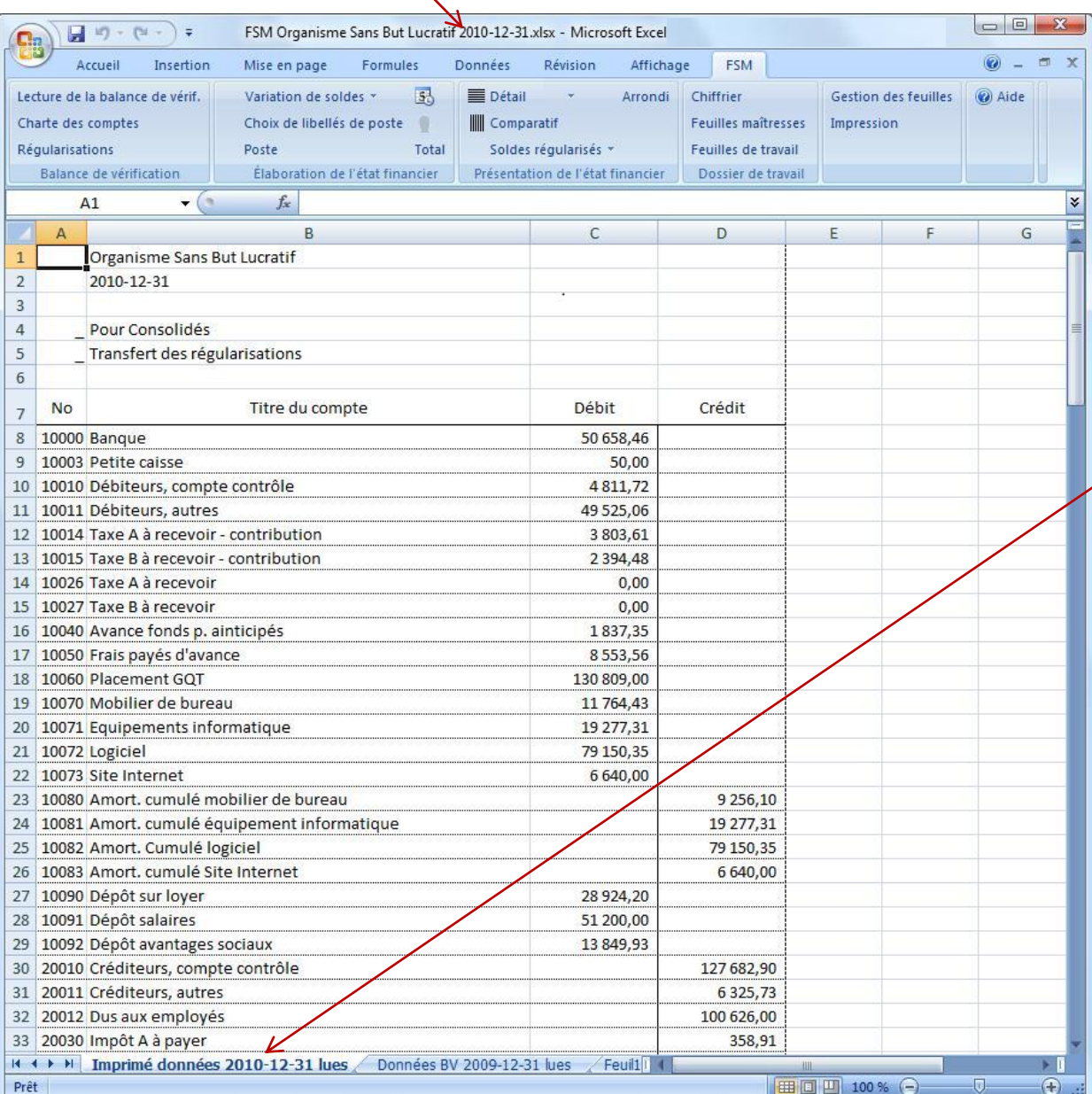

est sauvegardé, créant ainsi une série de classeurs historiques, soit un classeur par période financière.

Un imprimé des données lues est généré.

 Cet imprimé montre les données lues par ExcelFSM, selon les spécifications soumises:

. Nom de l'entreprise

- . Date de la balance de vérification
- . Données comptables lues
- . Le nombre de comptes
- . Le total des colonnes Débit et Crédit

 Cet imprimé ne sert uniquement que pour des fins de vérification. Il peut être imprimé, détruit, etc.

# Les rapports sont automatiquement mis à jour

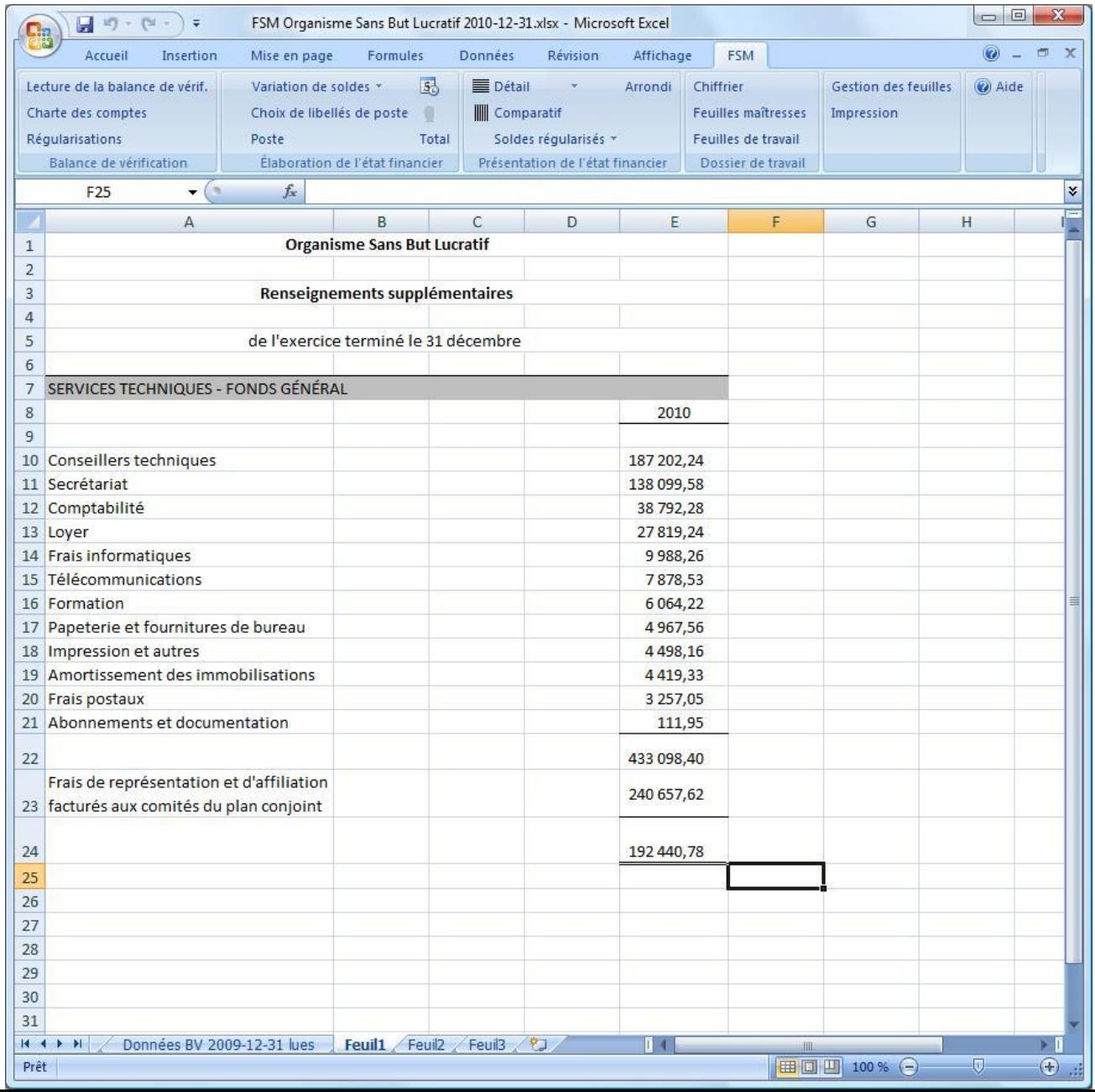

Avec les données de plus d'une période financière, il est maintenant possible d'avoir une présentation comparative

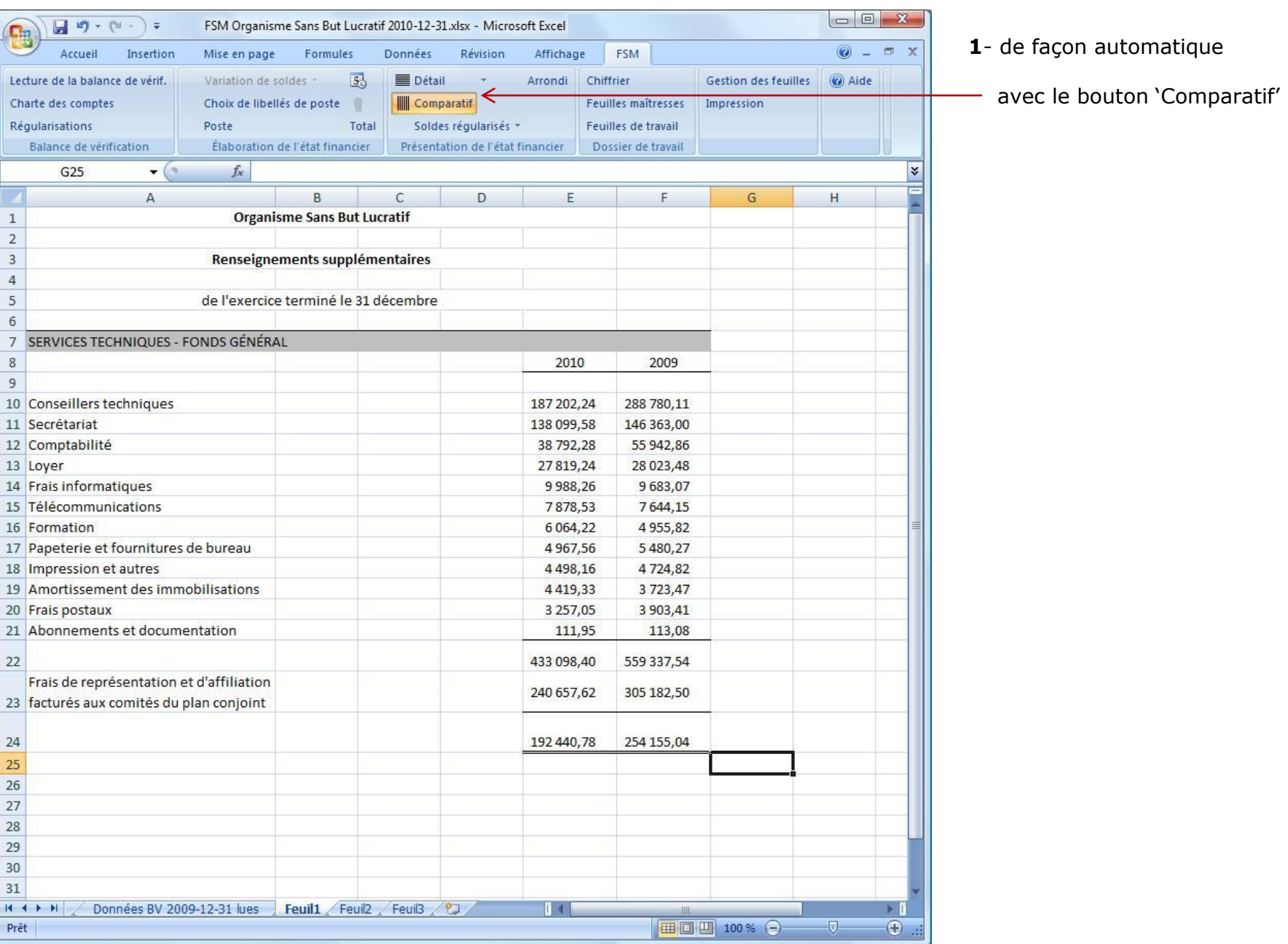

- **2** manuellement, avec le bouton 'Variation de soldes'
- **a** en copiant la colonne
- **b** et en sélectionnant la période comparative désirée

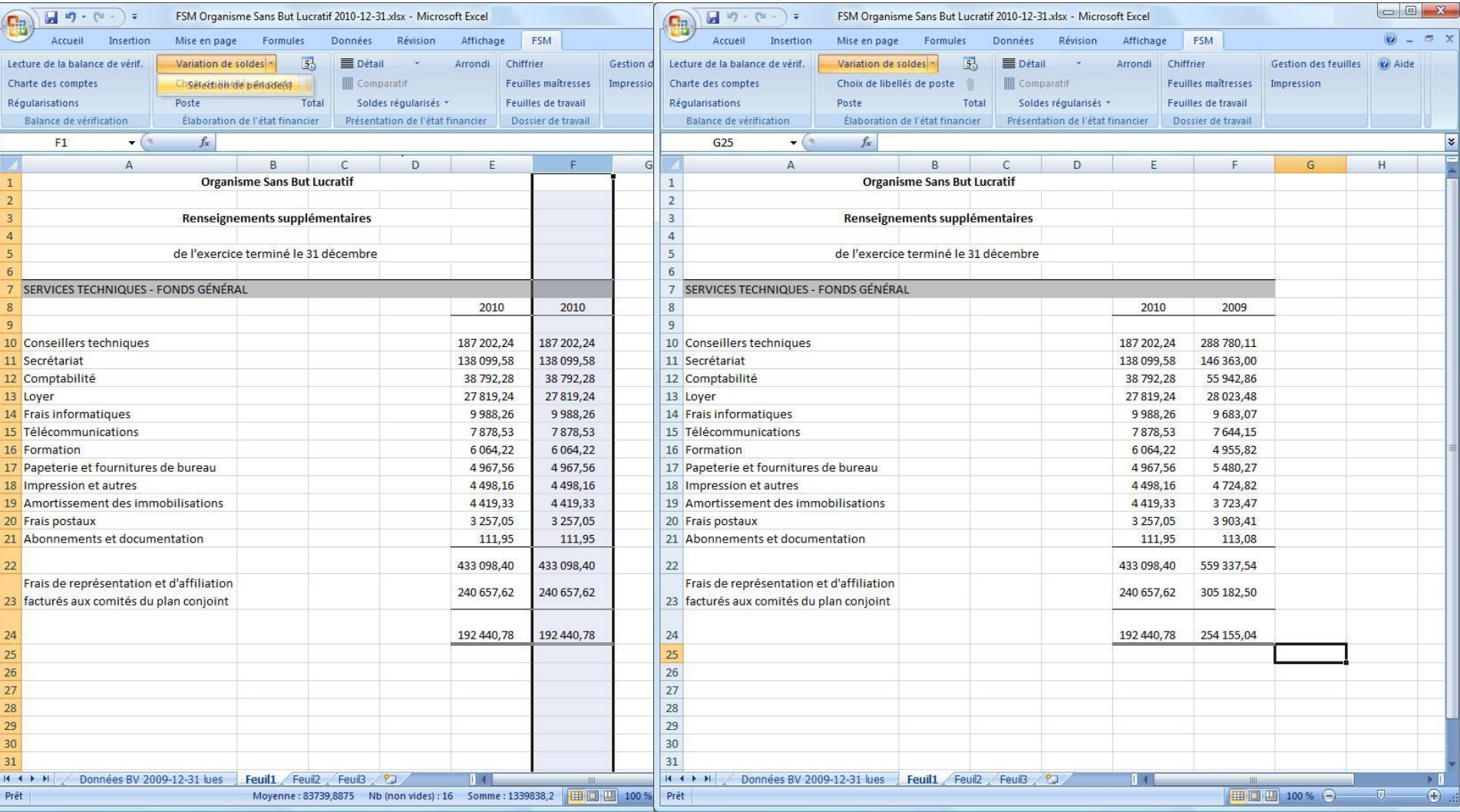

Un intervalle de périodes peut également être sélectionné pour la colonne copiée. C'est la variation du solde au cour de cet intervalle qui sera alors inscrite.

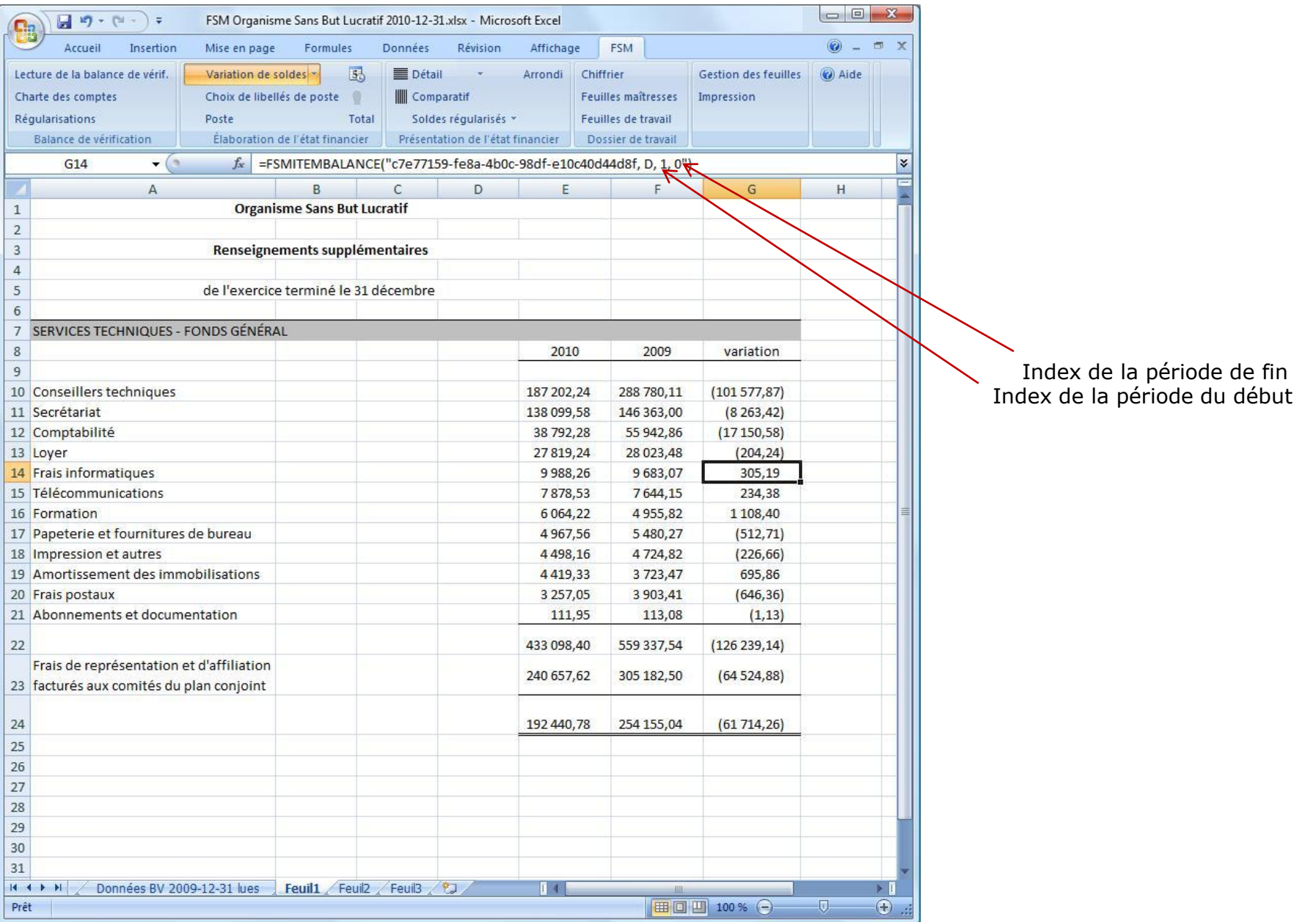

## bouton 'Arrondi'

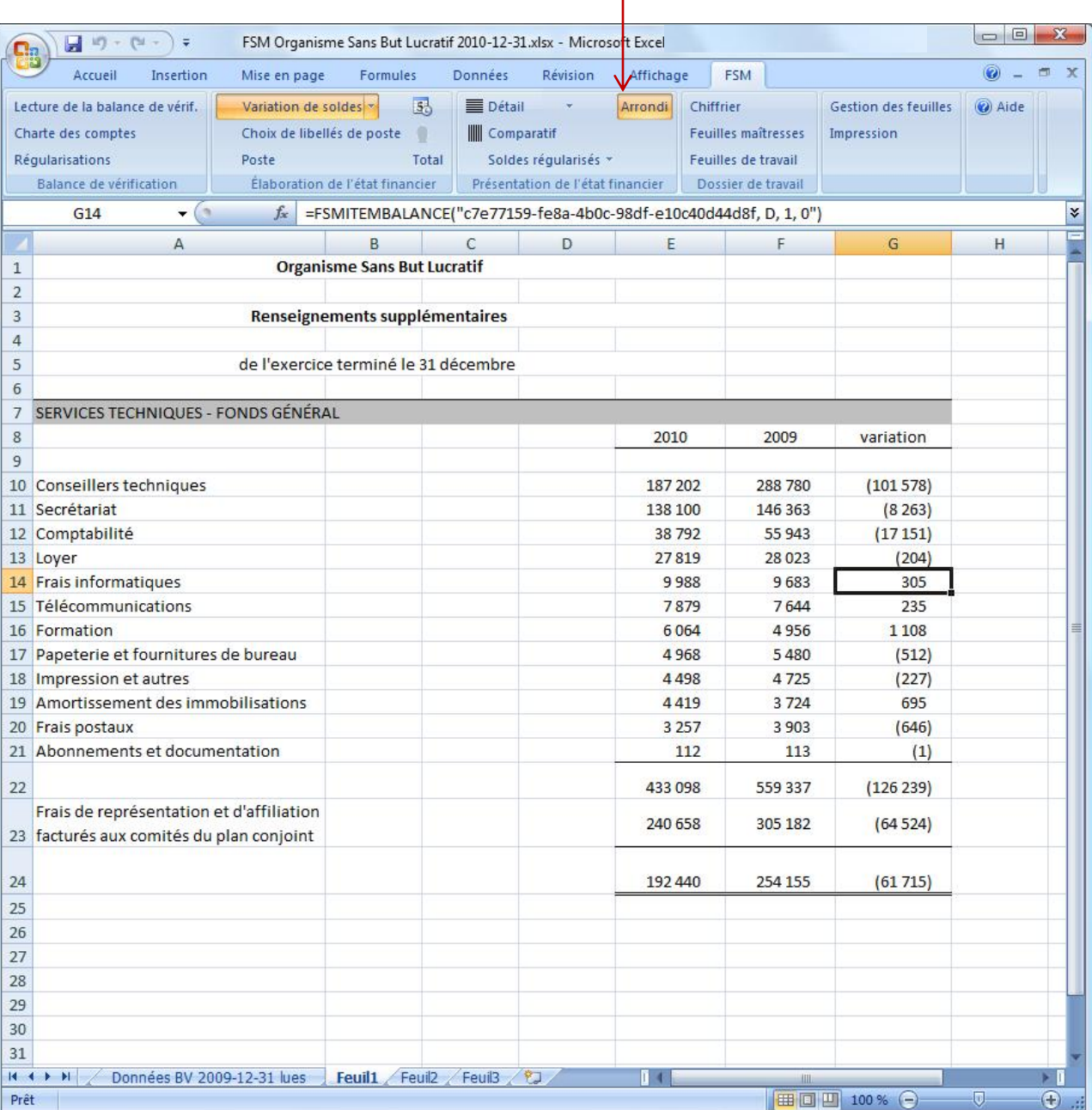

Permet la présentation des soldes avec ou sans décimales.

À noter que non seulement les soldes seront arrondis, mais les calculs effectués par ExcelFSM seront également faits avec ces soldes arrondis.

### Organisme Sans But Lucratif

### Renseignements supplémentaires

de l'exercice terminé le 31 décembre

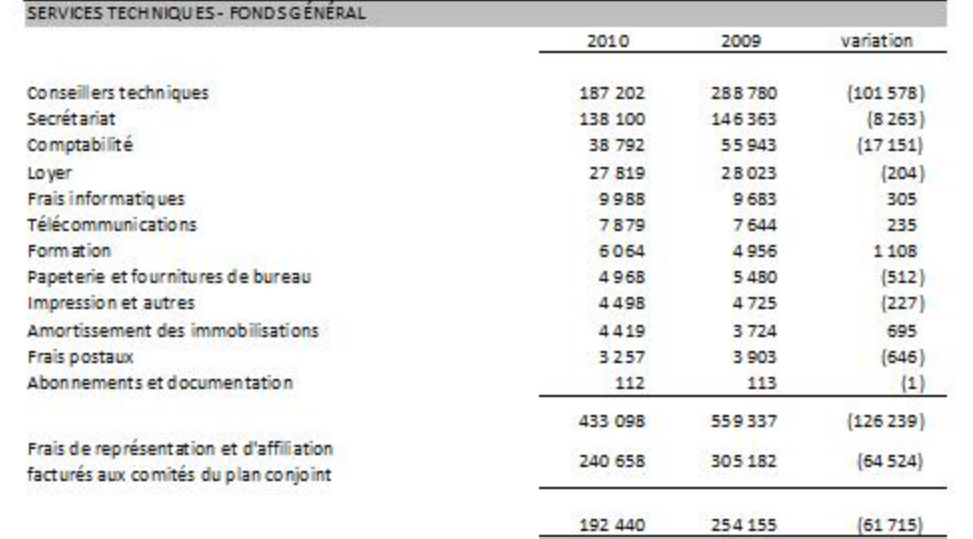

# Création d'une balance de vérification comparative

# **1**- grouper tous les comptes dans un même poste

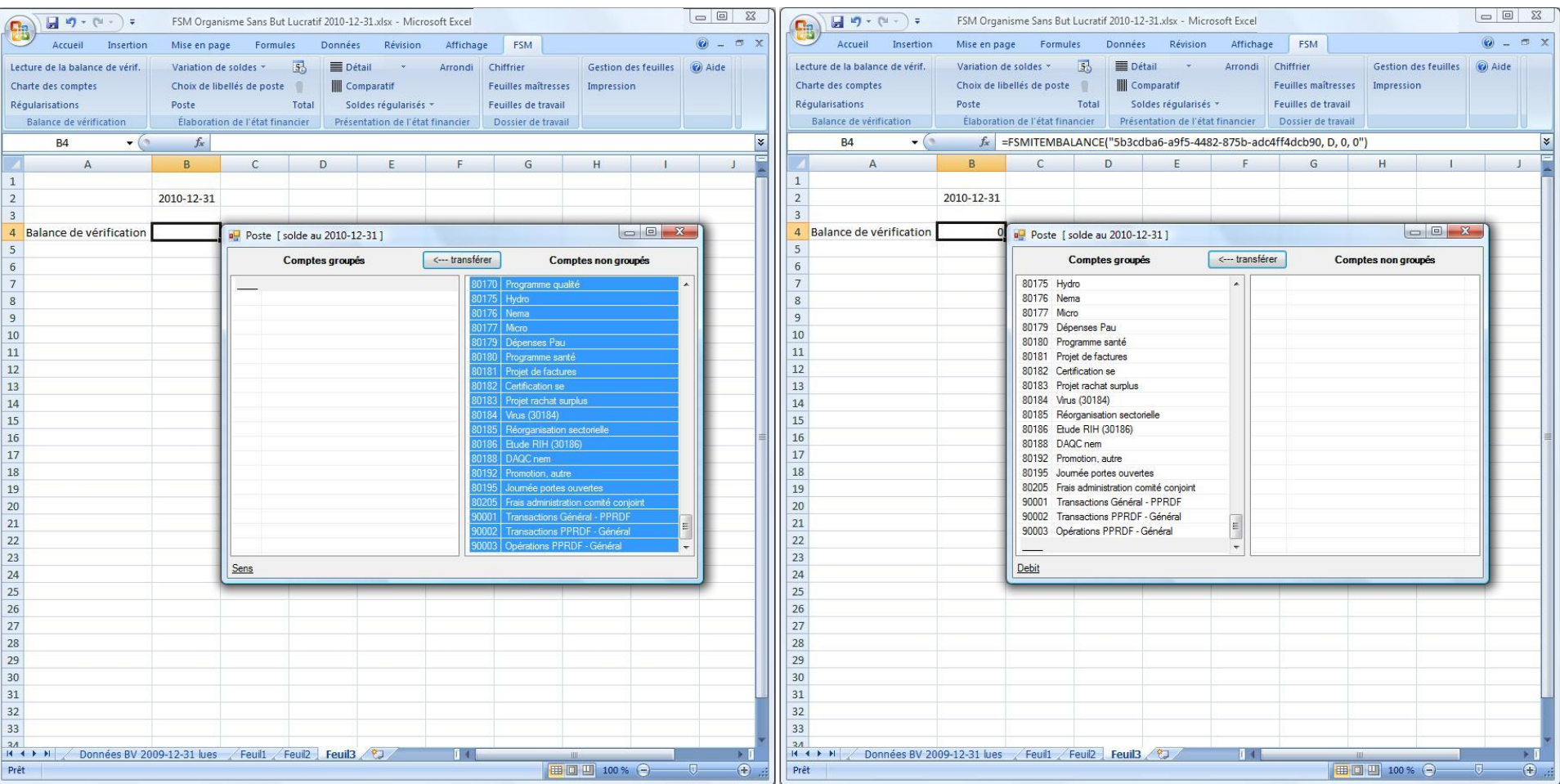

# **2**- activer le bouton 'Détail' **3**- activer le bouton 'Comparatif'

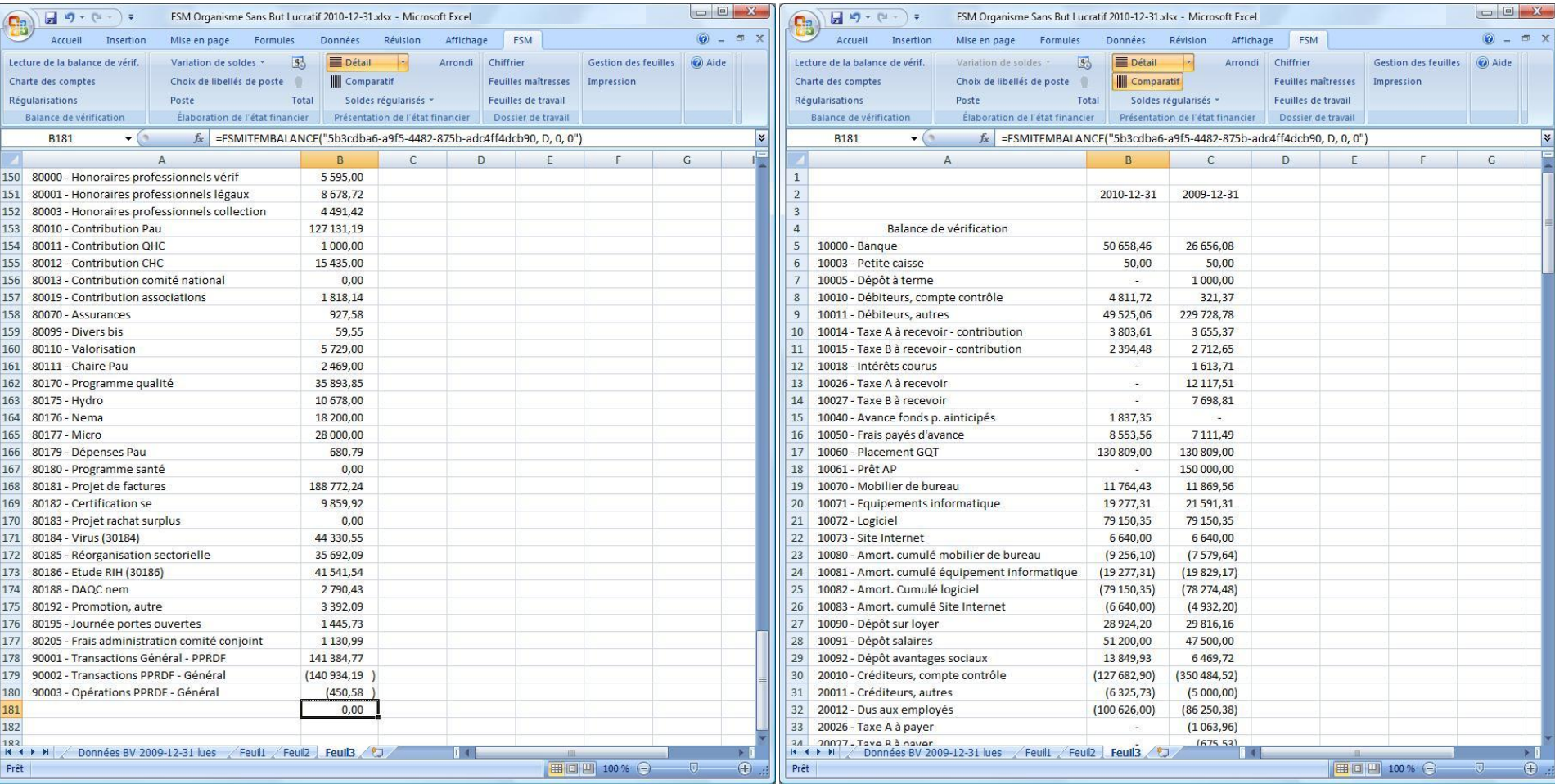

#### Organisme Sans But Lucratif Fonds Général Produits, charges et solde de fonds

Comptabilité<br>par fonds

#### de l'exercice terminé le 31 décembre

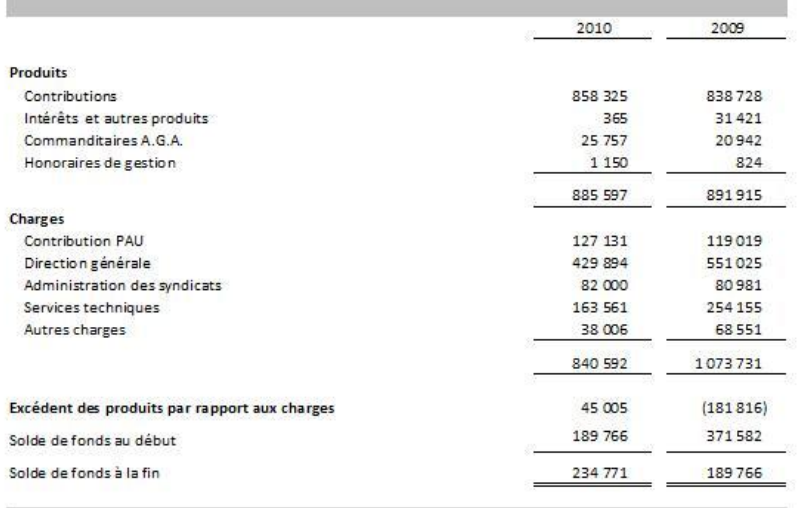

#### **Organisme Sans But Lucratif** Fonds Comité conjoint Produits, charges et solde de fonds

de l'exercice terminé le 31 décembre

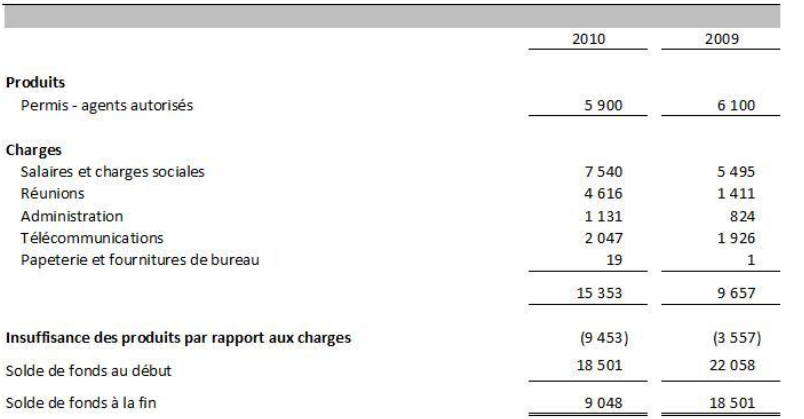

#### Organisme Sans But Lucratif Fonds de promotion, publicité, recherche et développement, formation Produits, charges et solde de fonds

#### de l'exercice terminé le 31 décembre

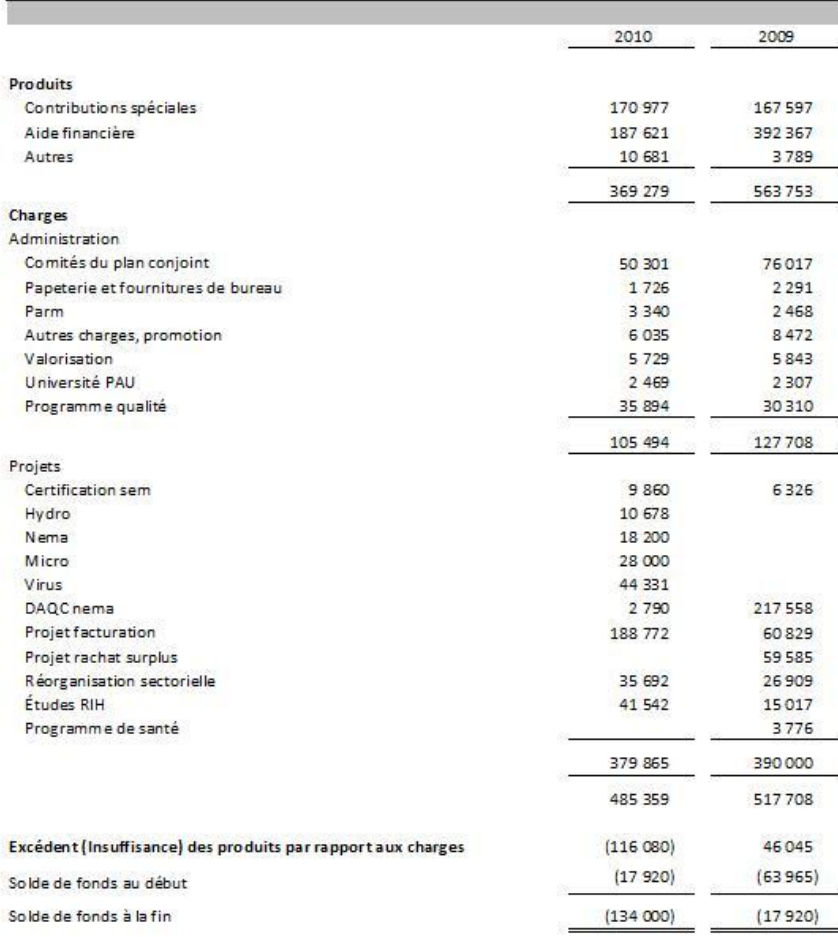

### États financiers sur mesure

### **Organisme Sans But Lucratif**

#### Évolution des soldes de fonds

#### au 31 décembre

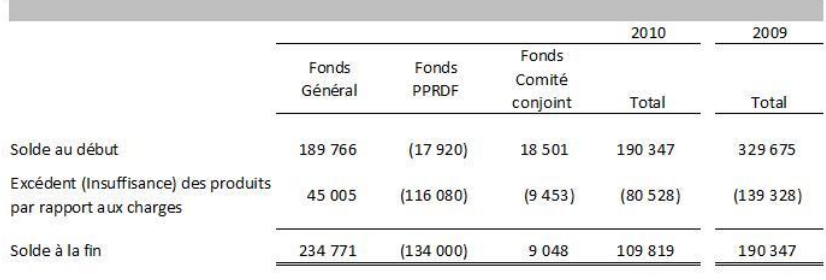

#### Organisme Sans But Lucratif

#### Produits, charges et soldes de fonds cumulés

#### de l'exercice terminé le 31 décembre

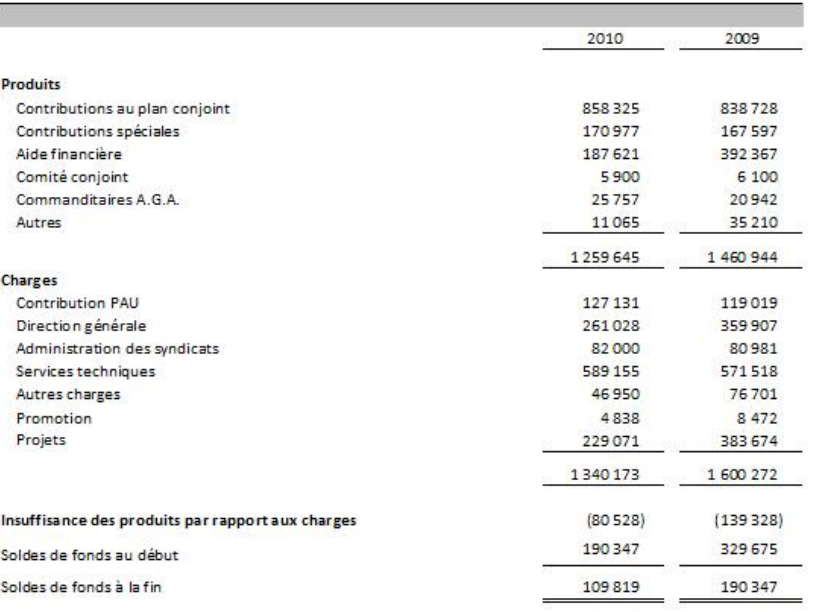

### Organisme Sans But Lucratif

#### **Bilan**

#### au 31 décembre

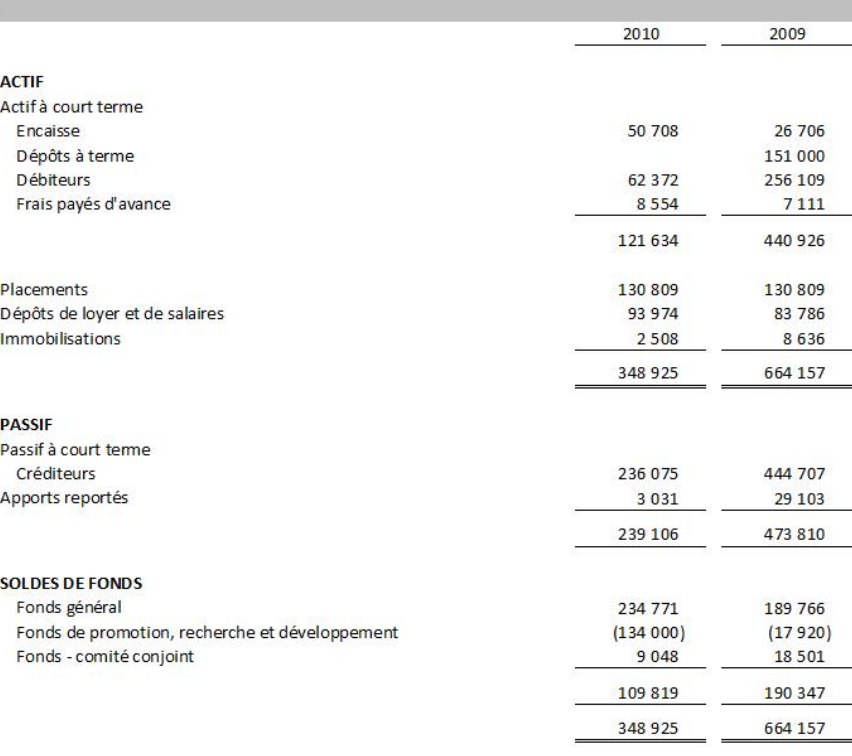

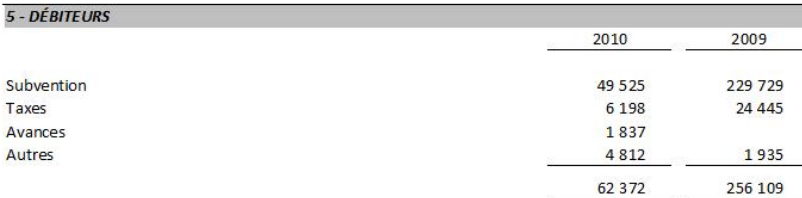

Flexibilité

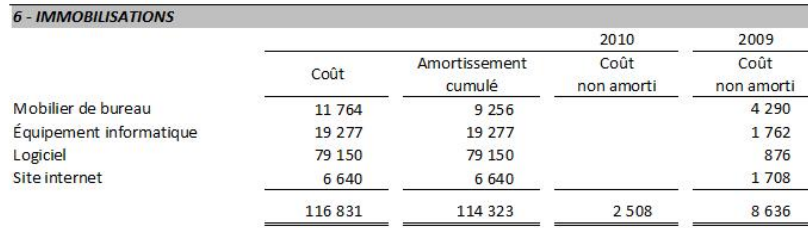

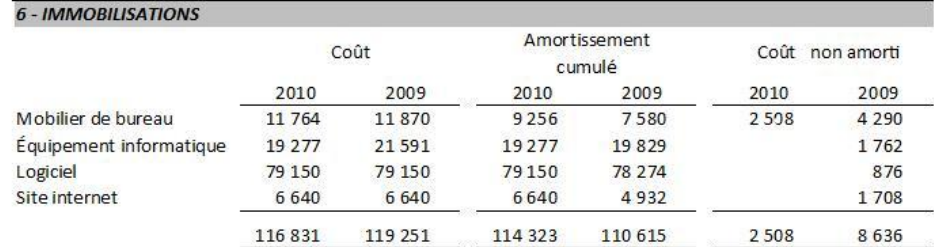

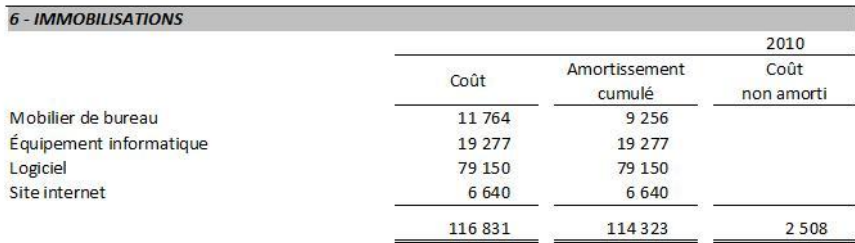

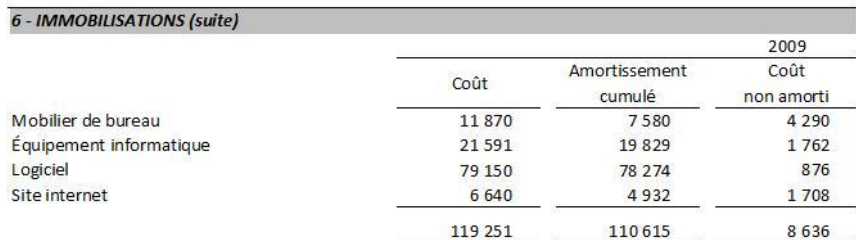

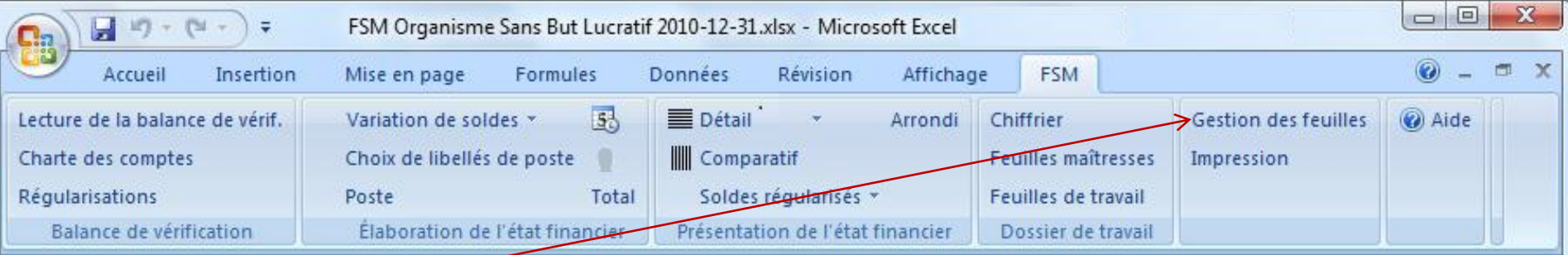

Cliquer 'Gestion des feuilles'.

Le bouton 'Gestion des feuilles' permet de voir d'un seul coup d'oeil toutes les feuilles du classeur, la gestion de ces feuilles à l'aide de l'onglet au bas de Excel pouvant s'avérer fastidieuse.

La fenêtre peut être déplacée, agrandie ou réduite. Plus la fenêtre est agrandie, plus il y a de feuilles d'affichées.

Cliquer simplement une feuille pour la rendre active

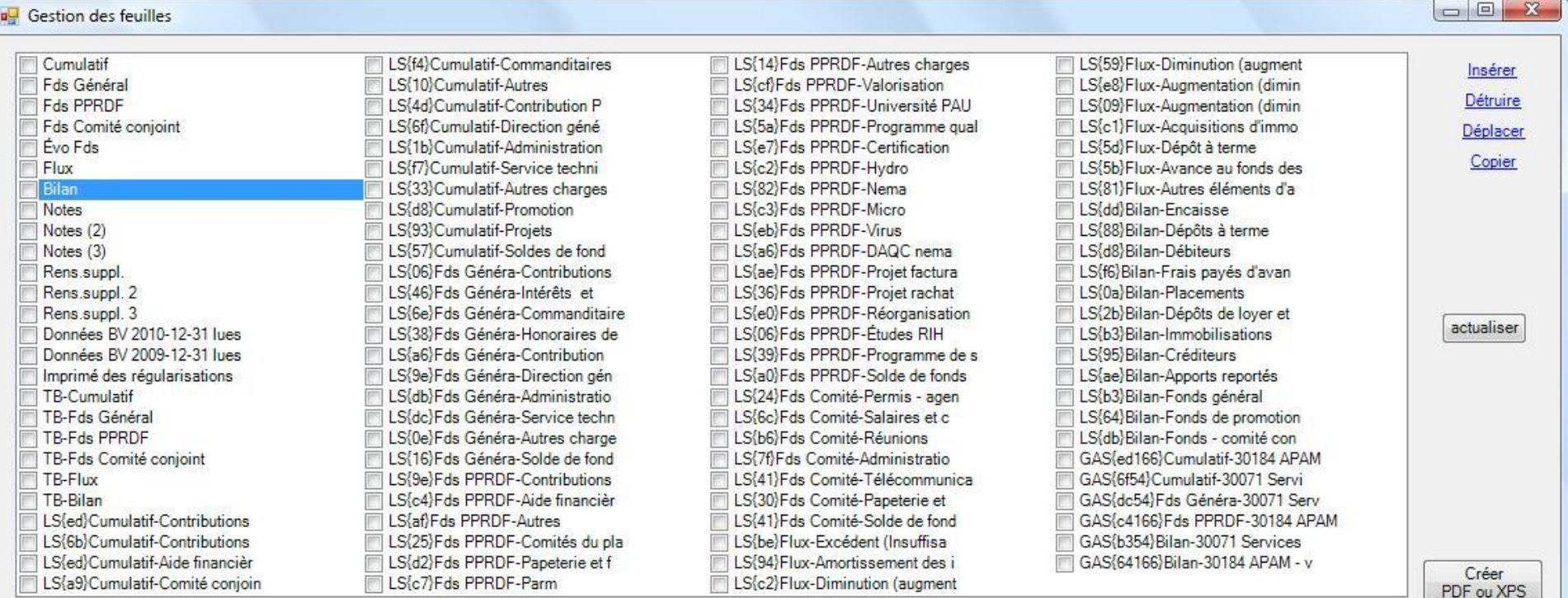

Organisme Sans But Lucratif

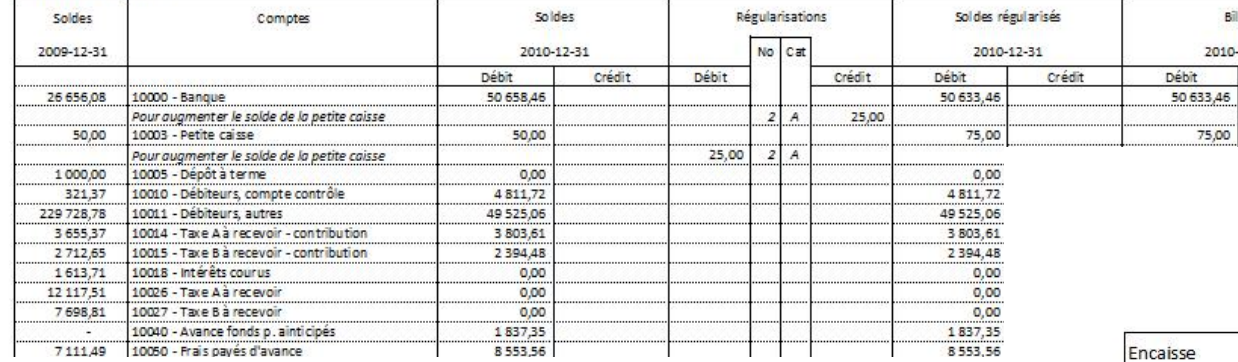

# de travail

Dossier

Organisme Sans But Lucratif Feuille maîtresse Bilan  $E12$ 

Groupements

 $rac{1}{1}$ 

 $\mathbf{A}$ 

Ad resse No.

cellule<br>E12

 $E12$  $\overline{2}$  $\mathbf{A}$ 

Bilan

2010-12-31

Crédit

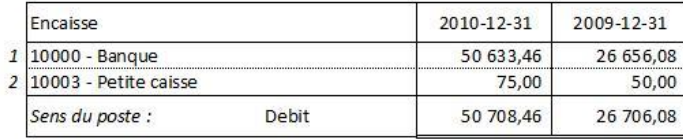

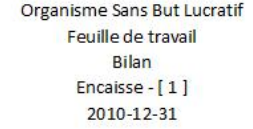

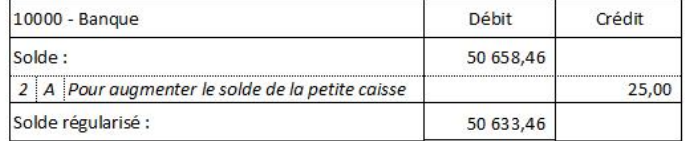

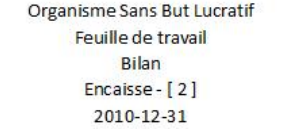

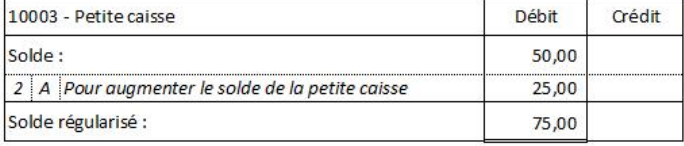

**Organisme Sans But Lucratif** 

#### **Bilan**

au 31 décembre

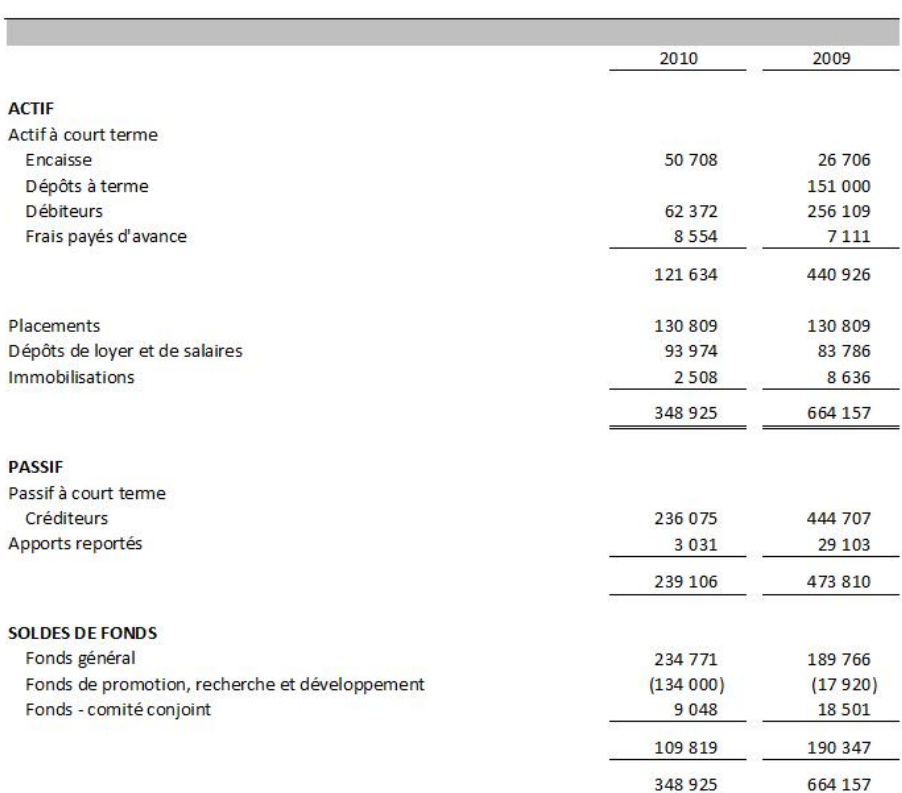

 $A-2$